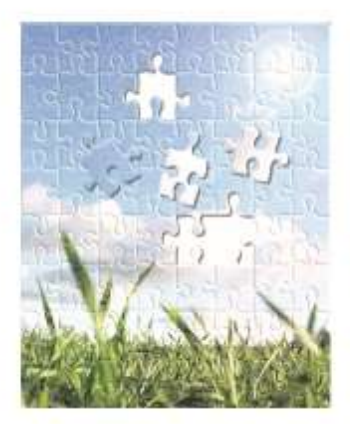

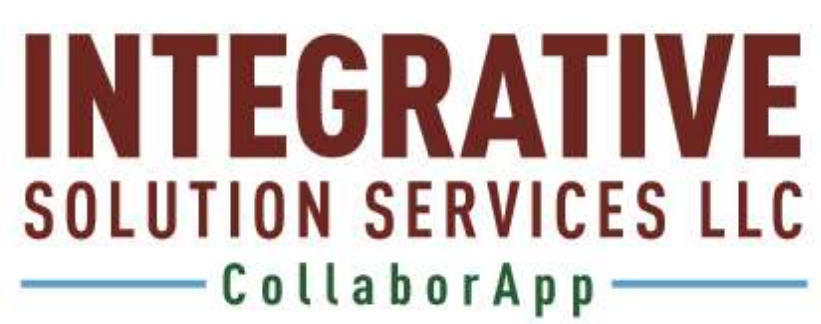

USER GUIDE

POWERED BY: IDIALOGUE

# Table of Contents

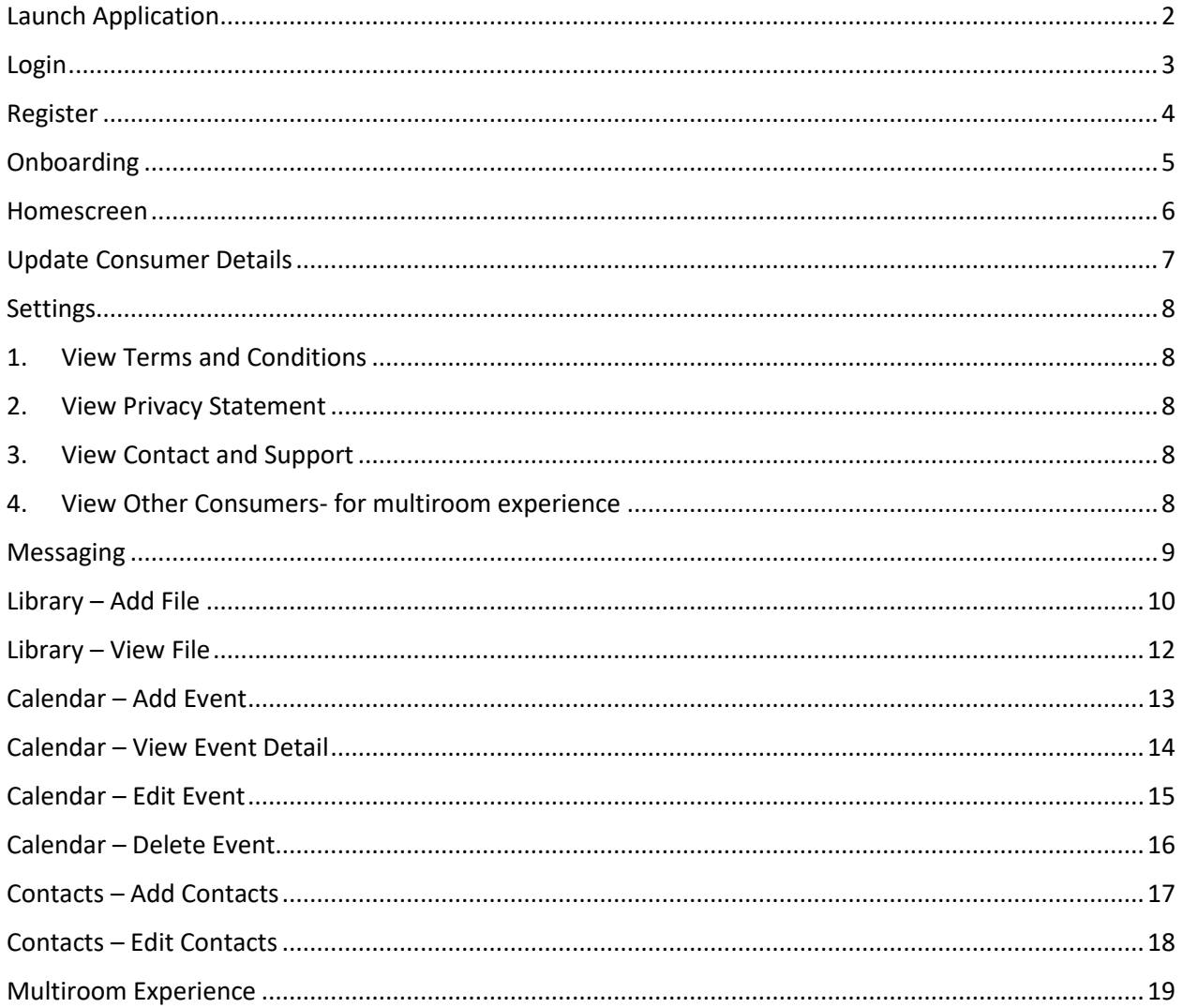

# <span id="page-2-0"></span>Launch Application

▶ Note 1: Prompt will be displayed for Camera access and Contact access permission

#### $\blacktriangleright$  Steps

1. Tap OK button

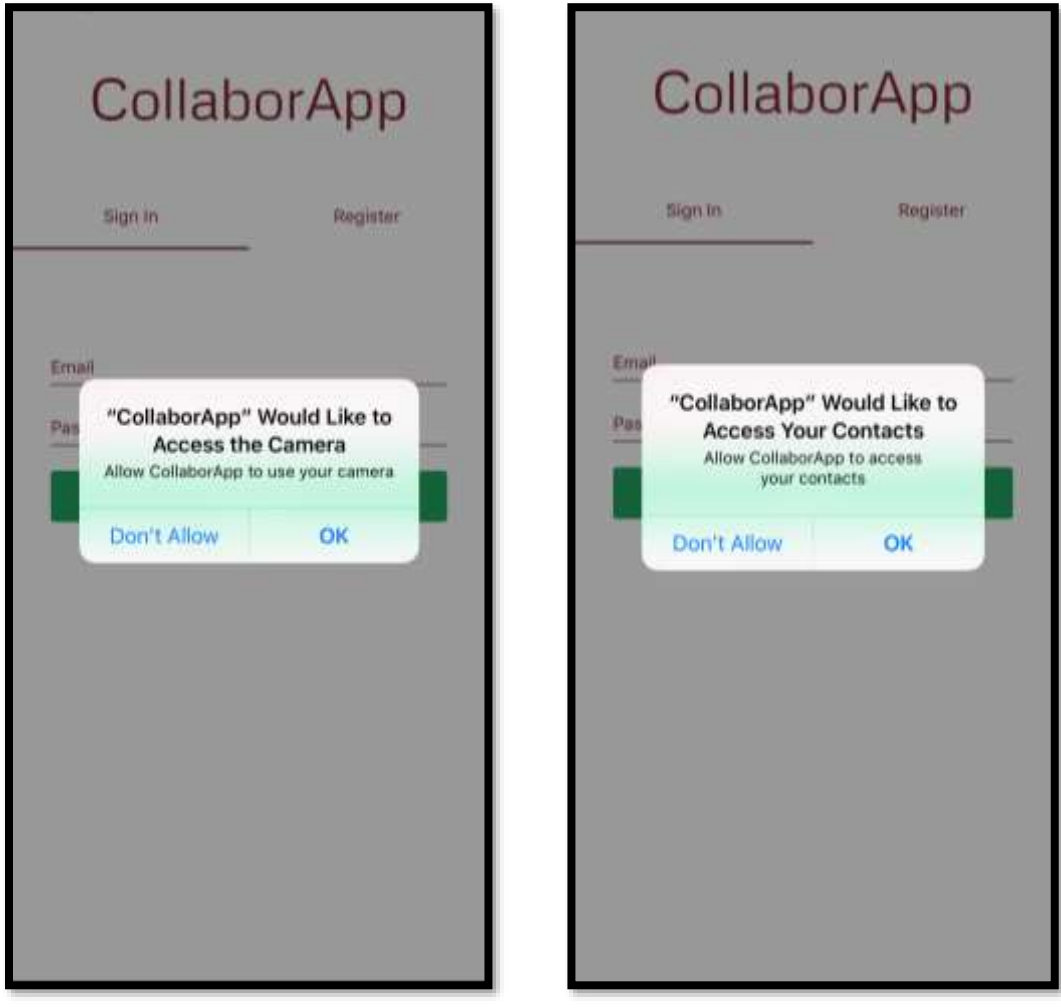

# <span id="page-3-0"></span>Login

Assumption User is already registered

### $\blacktriangleright$  Steps

- 1. Enter Email Address
- 2. Enter Password
- 3. Tap Login button

 $\blacktriangleright$  Steps if the user is an added contact

- 1. Access Email
- 2. Login via temporary password

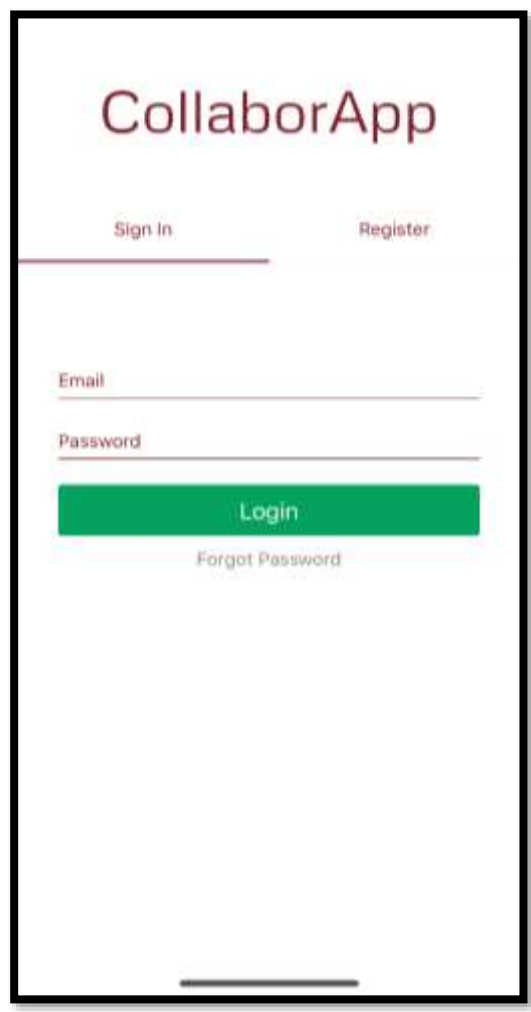

# <span id="page-4-0"></span>Register

Assumption The user has already launched the app

#### $\blacktriangleright$  Steps

- 1. Slide from Login screen to Register screen tab
- 2. Enter information on fields
- 3. Tap Save button

Note 2: Household will be created in Salesforce

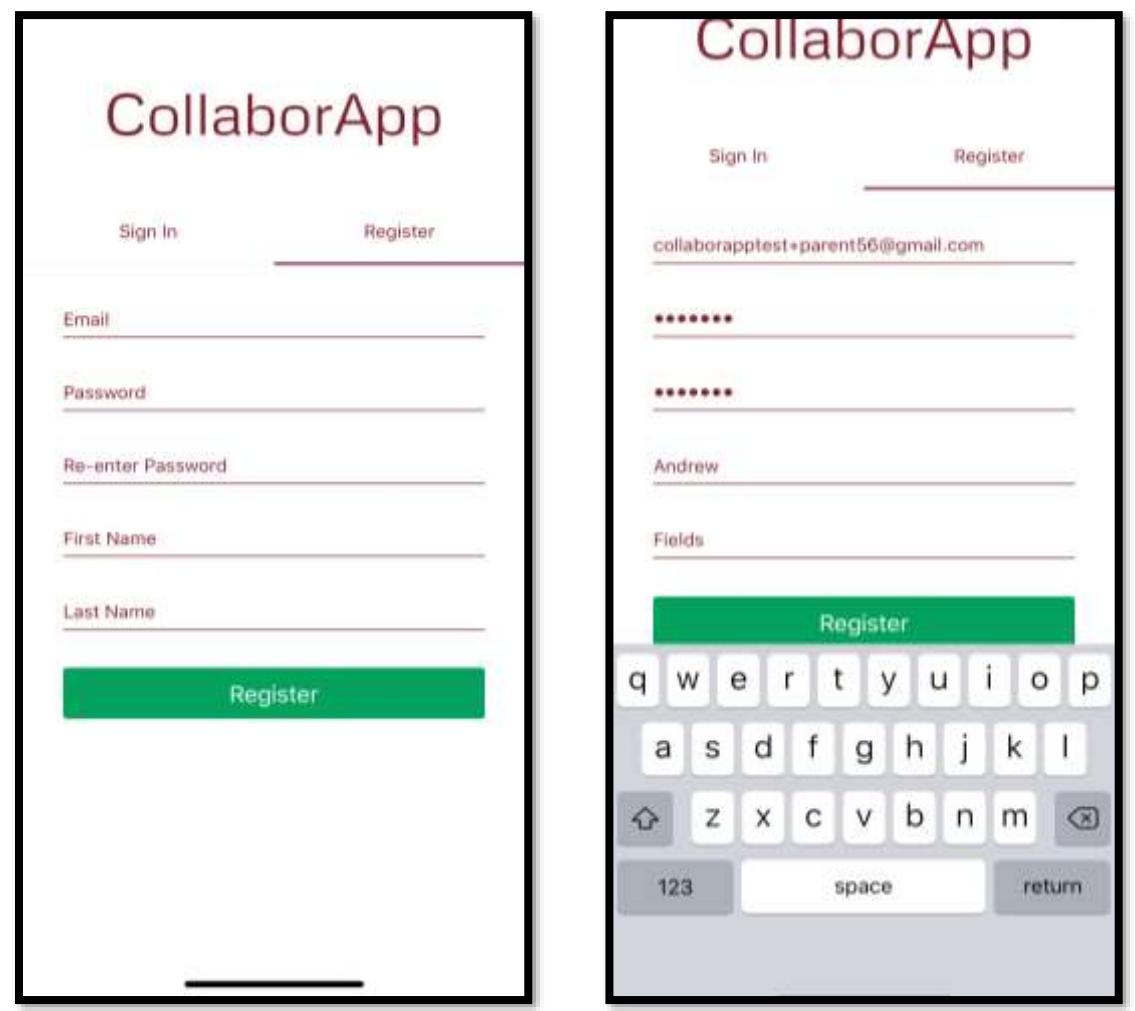

# <span id="page-5-0"></span>Onboarding

 $\triangleright$  Note 3: Household will be created in Salesforce

#### $\blacktriangleright$  Steps

- 1. Enter Consumer Details
- 2. Tap profile picture icon to launch camera and snap a picture
- 3. Enter Assessment fields
- 4. Click Save

#### Note 4: Consumer will be created in Salesforce Contact

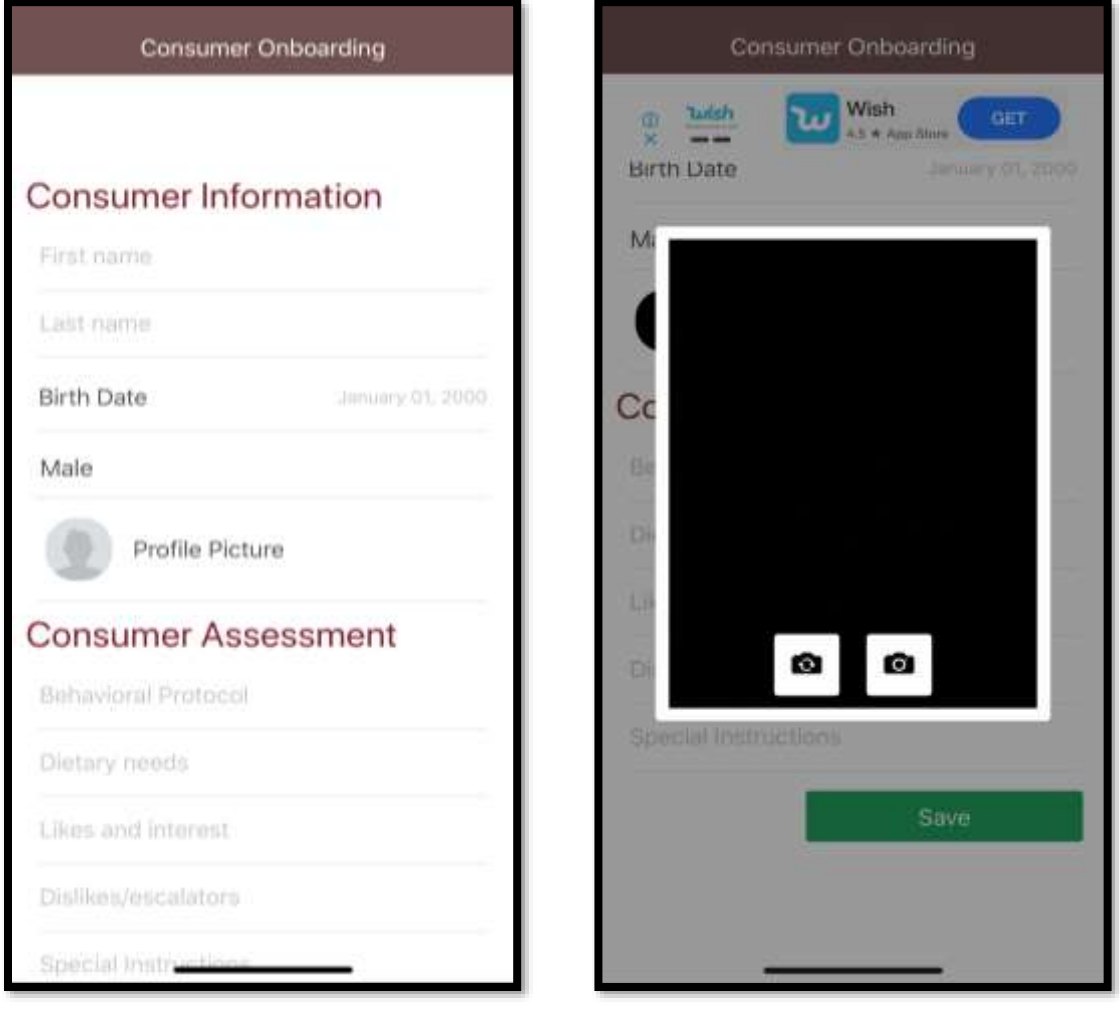

### <span id="page-6-0"></span>Homescreen

- ▶ Note 5: Upon saving Onboarding details, system will redirect user to Homescreen. On first time view, latest message, and Today's event won't be displayed yet.
- Once there are messages and events already available, latest message, and Today's event will be shown on Homescreen as well.

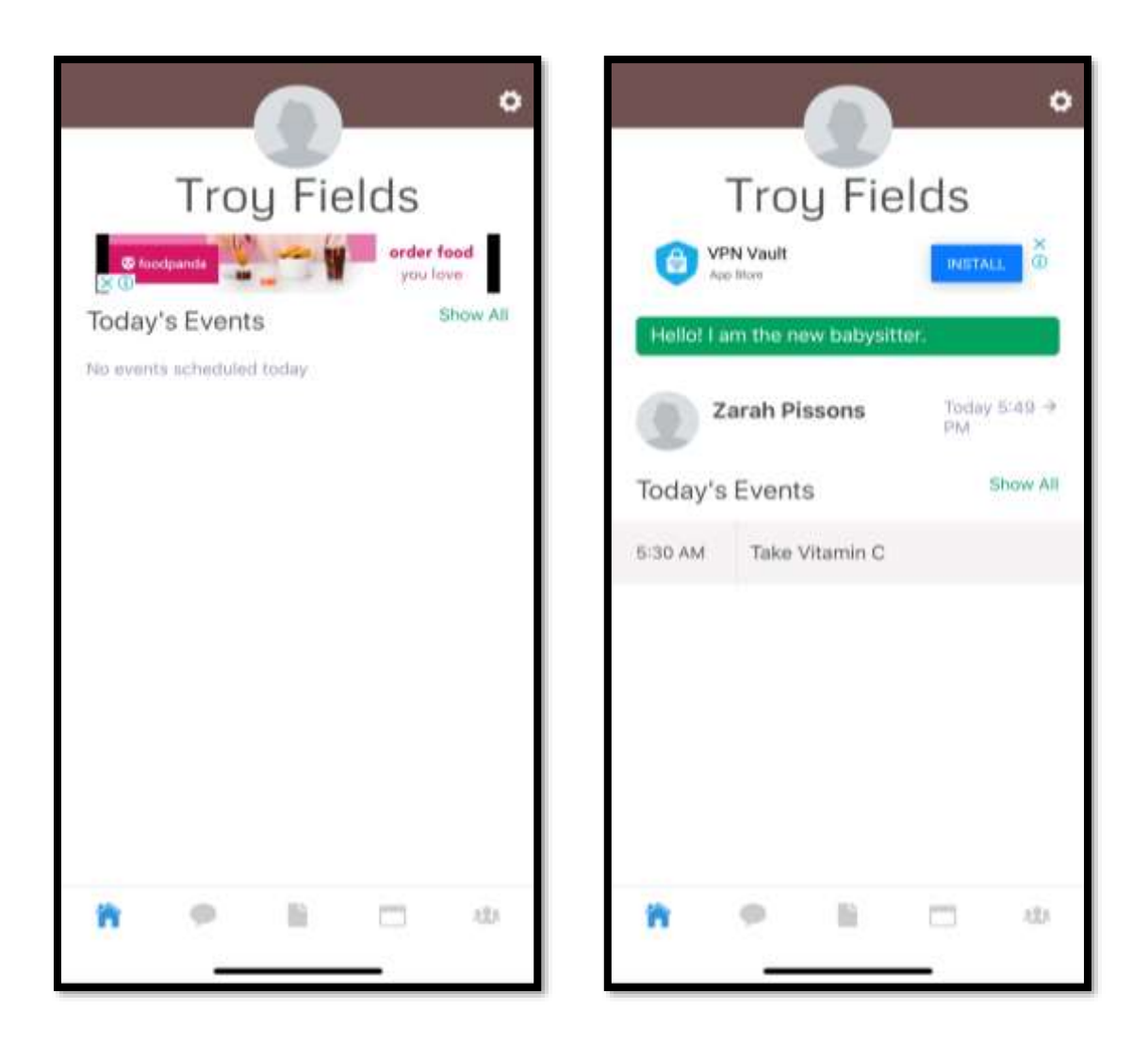

# <span id="page-7-0"></span>Update Consumer Details

- Assumption: User is currently viewing Homescreen
- $\blacktriangleright$  Steps
	- 1. Tap gear icon from the upper right corner of screen to view Settings
	- 2. Tap Update Consumer Details
	- 3. Update details, and Save

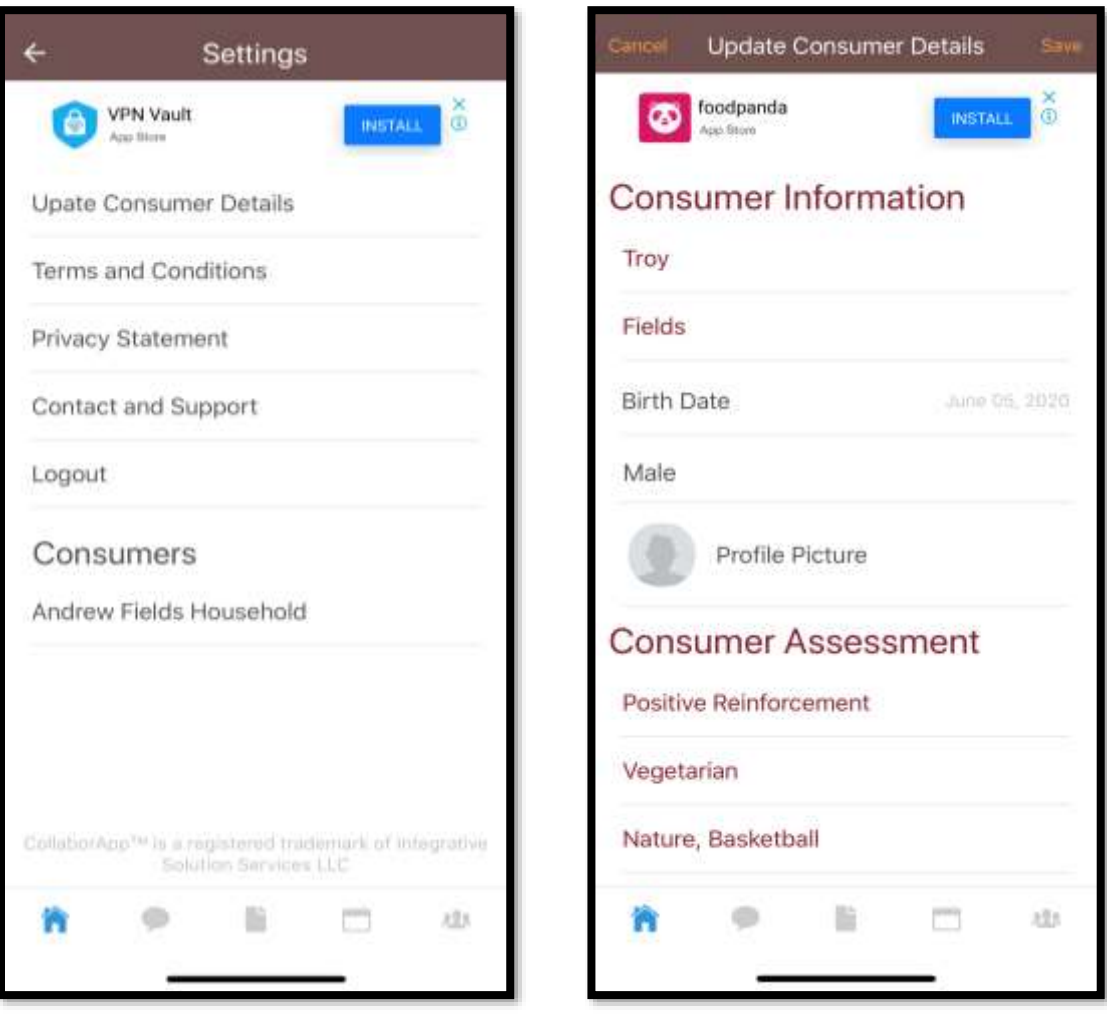

### <span id="page-8-0"></span>Settings

▶ Note 6: On Settings, apart from Update Consumer details, user may also

- <span id="page-8-1"></span>1. View Terms and Conditions
- <span id="page-8-2"></span>2. View Privacy Statement
- <span id="page-8-3"></span>3. View Contact and Support
- <span id="page-8-4"></span>4. View Other Consumers- for multiroom experience

Note 7: On Settings, user may also Logout

- $\blacktriangleright$  Steps
	- 1. Tap the Gear icon
	- 2. Tap the desired screen to view

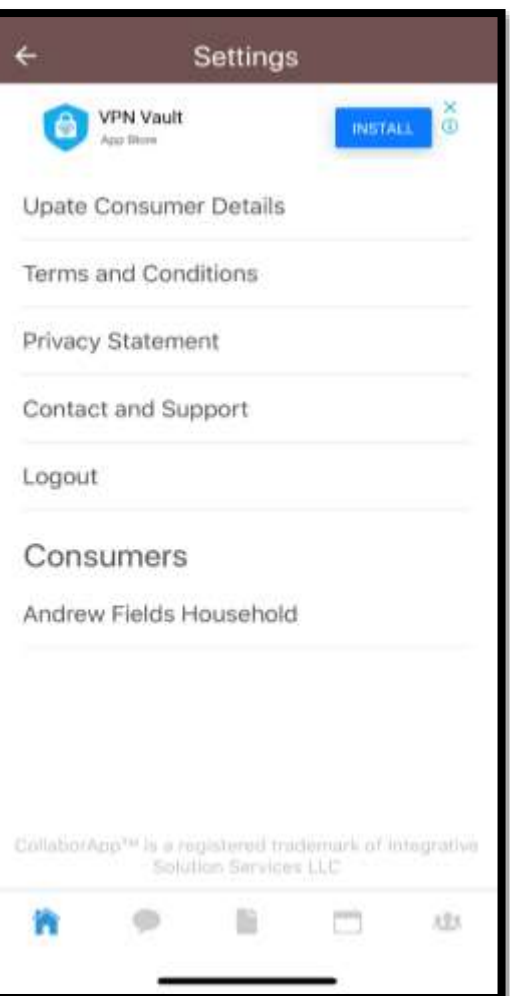

### <span id="page-9-0"></span>Messaging

 $\blacktriangleright$  Note 8: For MVP, only group messaging is available

#### $\blacktriangleright$  Steps

- 1. Tap Messaging Icon
- 2. Enter a message
- 3. Tap send

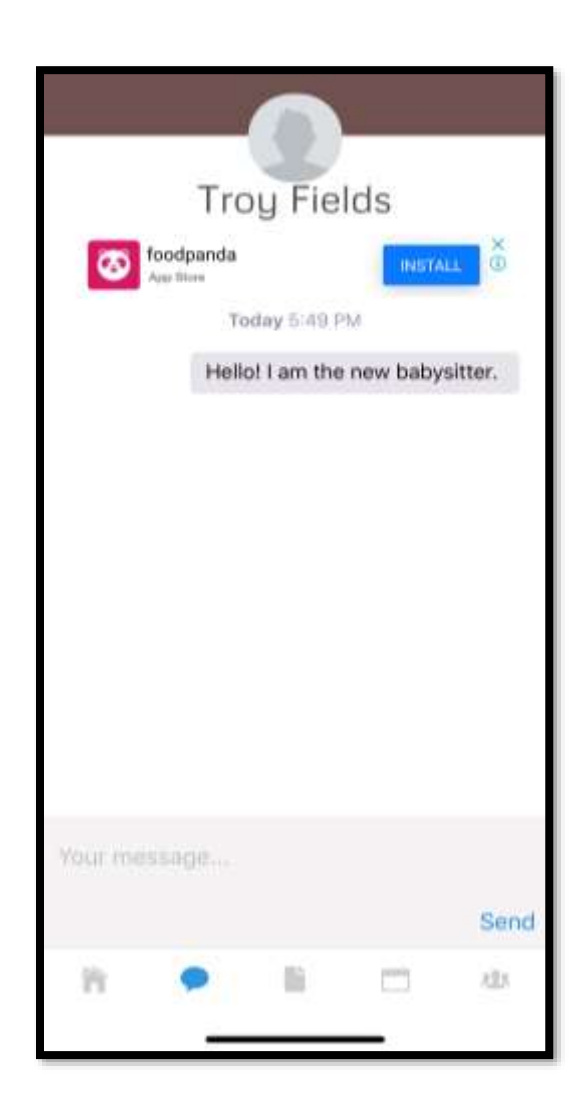

### <span id="page-10-0"></span>Library – Add File

Note 9: Only an admin can upload files

#### $\blacktriangleright$  Steps

- 1. Tap on Edit link
- 2. Tap OK to confirm action

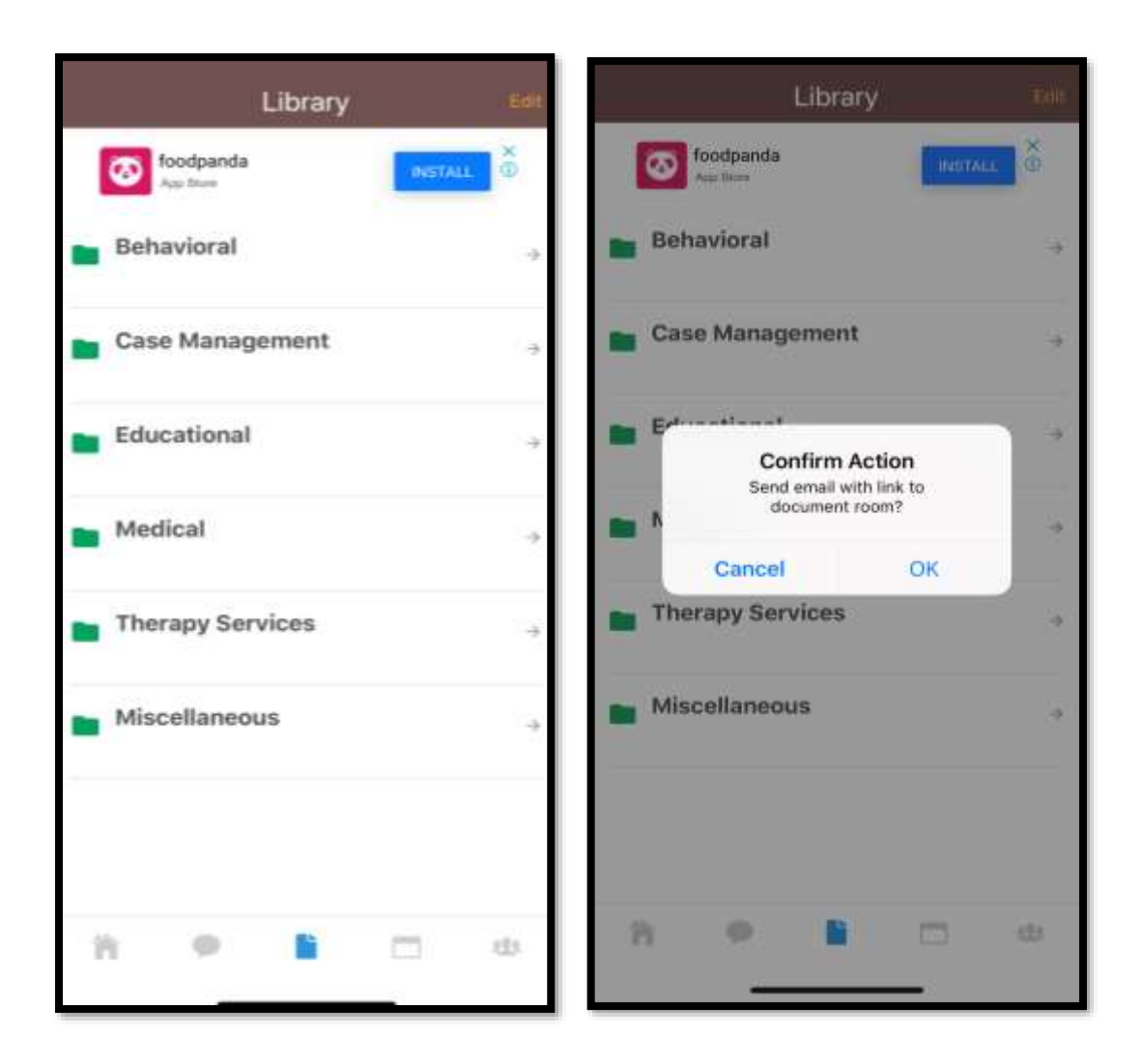

Powered By: **iDialogue** 

3. Open Email to access Document Room Access link

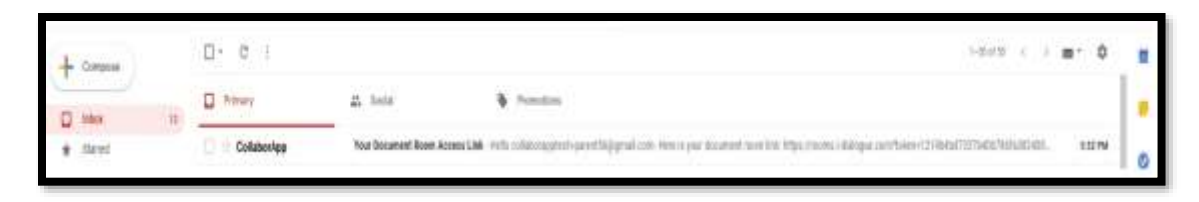

4. Click on the link

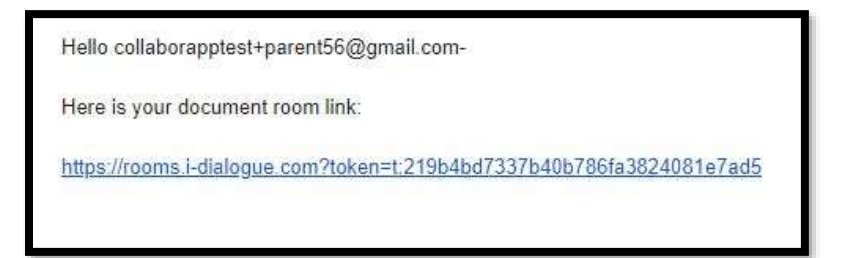

5. Choose the folder, tap Upload Document or simply drop the file to upload

e.g. Publishing to Appstore.pdf

on Behavioral Folder

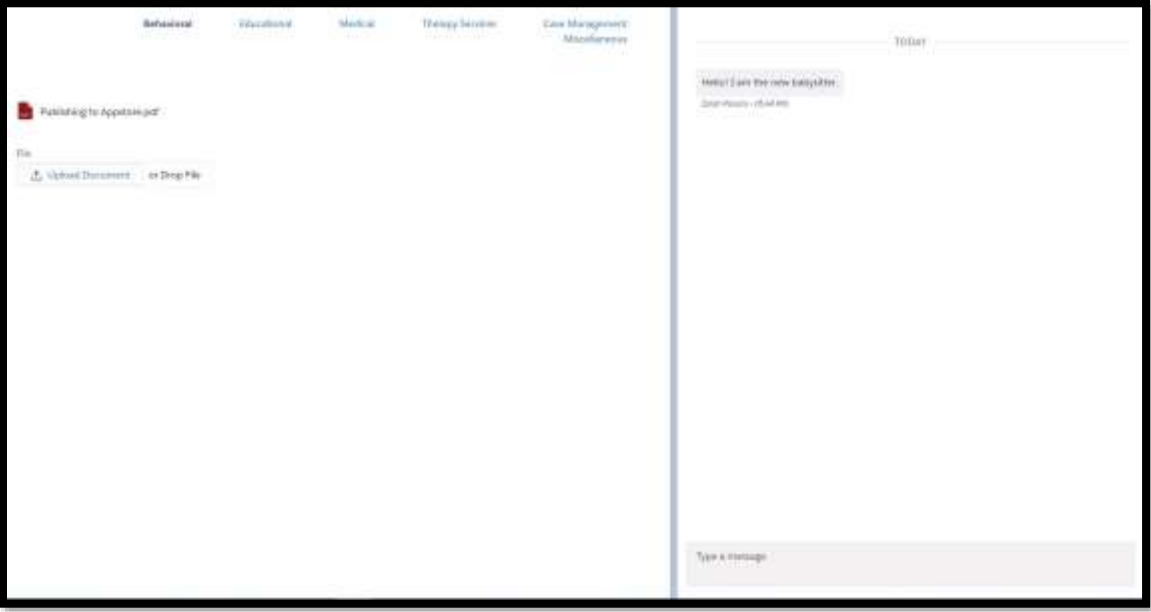

### <span id="page-12-0"></span>Library – View File

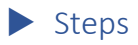

- 1. Tap Library
- 2. Tap Folder (e.g. Behavioral)
- 3. Click on File

 $\blacktriangleright$  Note 10: If file has just been uploaded, pull the screen from top to bottom to refresh

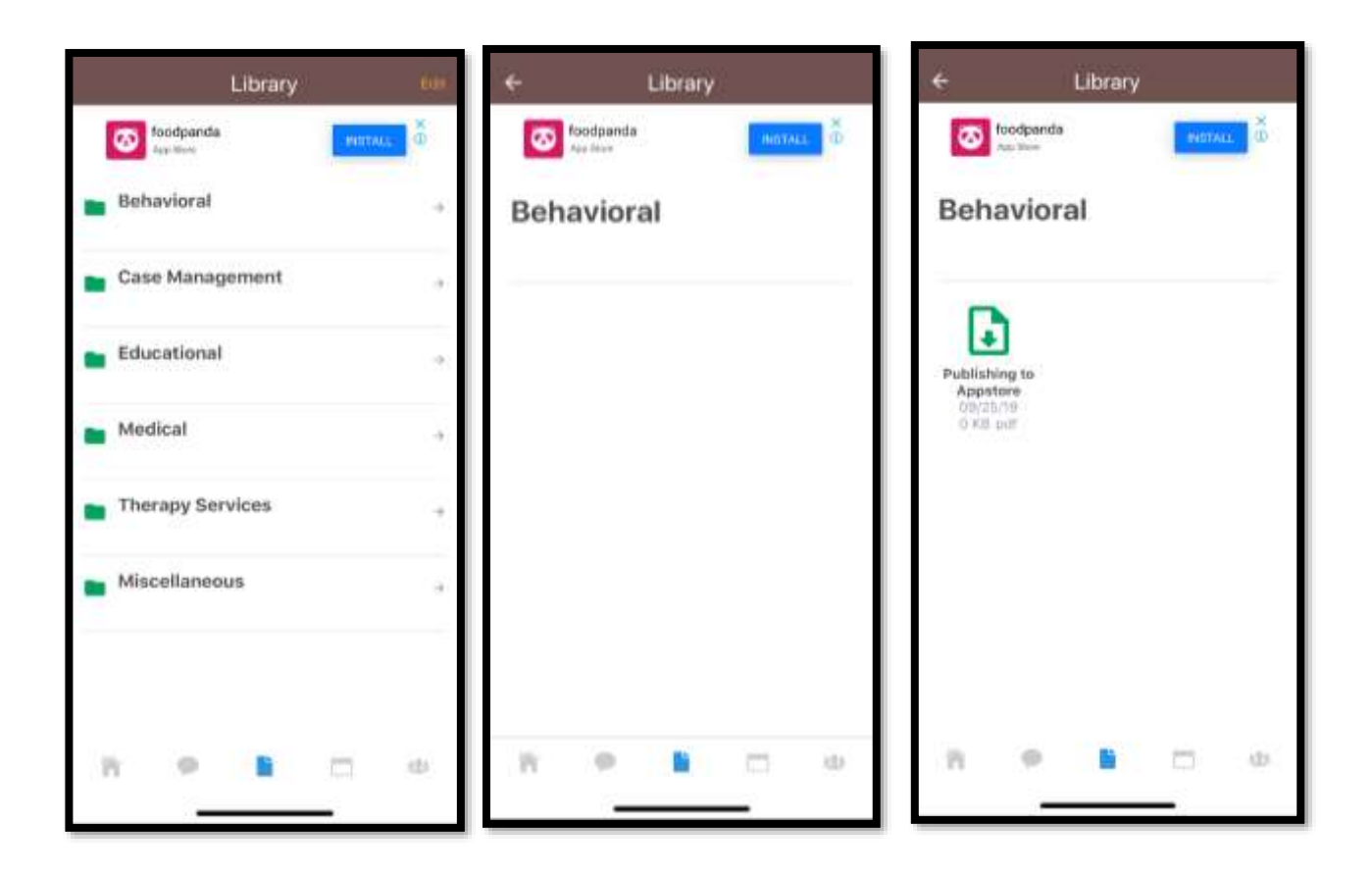

# <span id="page-13-0"></span>Calendar – Add Event

 $\blacktriangleright$  Steps

Never

Daily

Weekdays

Weekly

Monthly

- 1. Tap Add link
- 2. Enter Event Detail

Note 11: Event may repeat

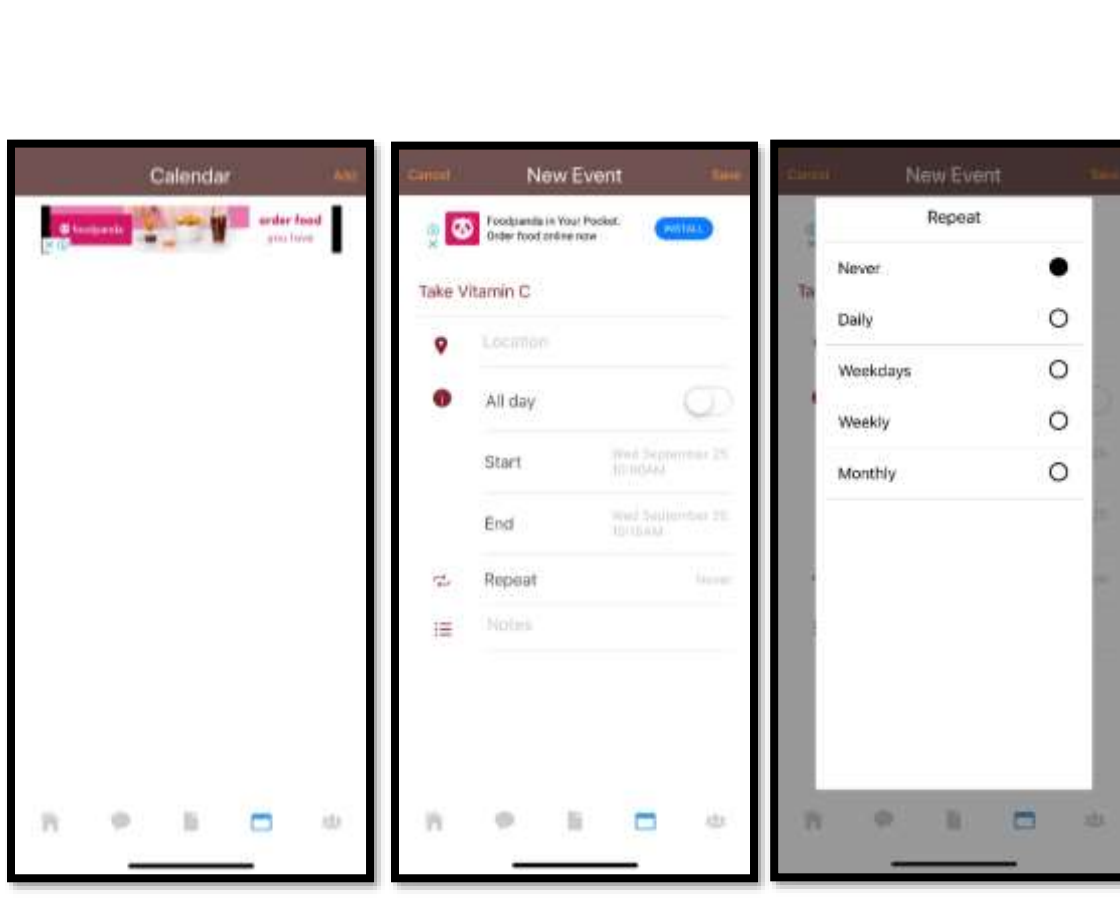

<span id="page-14-0"></span>Calendar – View Event Detail

 $\blacktriangleright$  Steps

1. Tap Event from the list.

Note 12: User may Edit or Delete Event

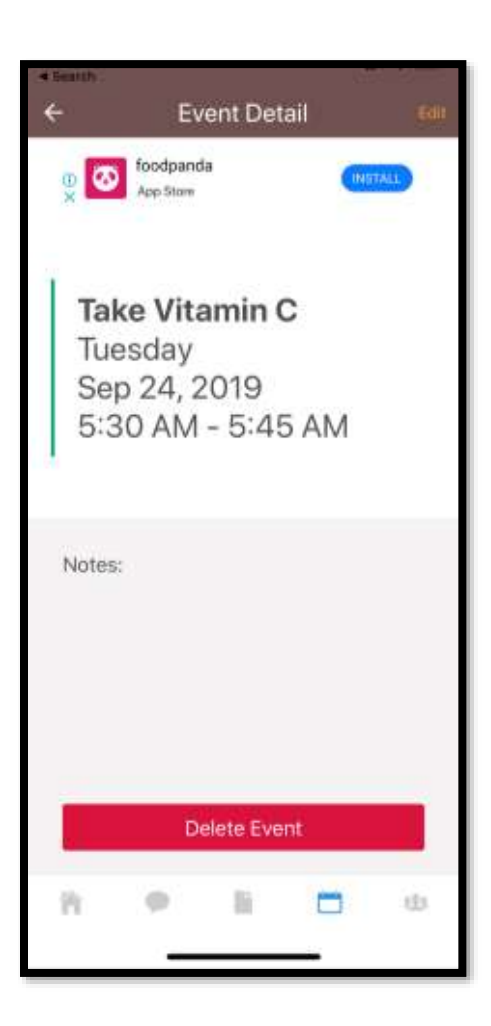

### <span id="page-15-0"></span>Calendar – Edit Event

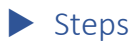

- 1. Tap Edit
- 2. Make necessary updates
- 3. Tap Save

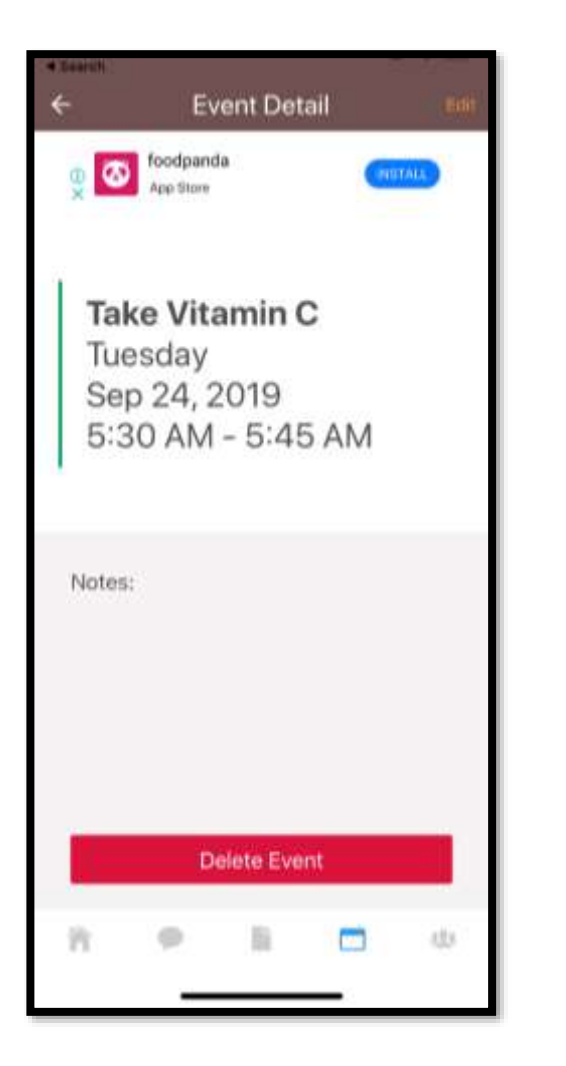

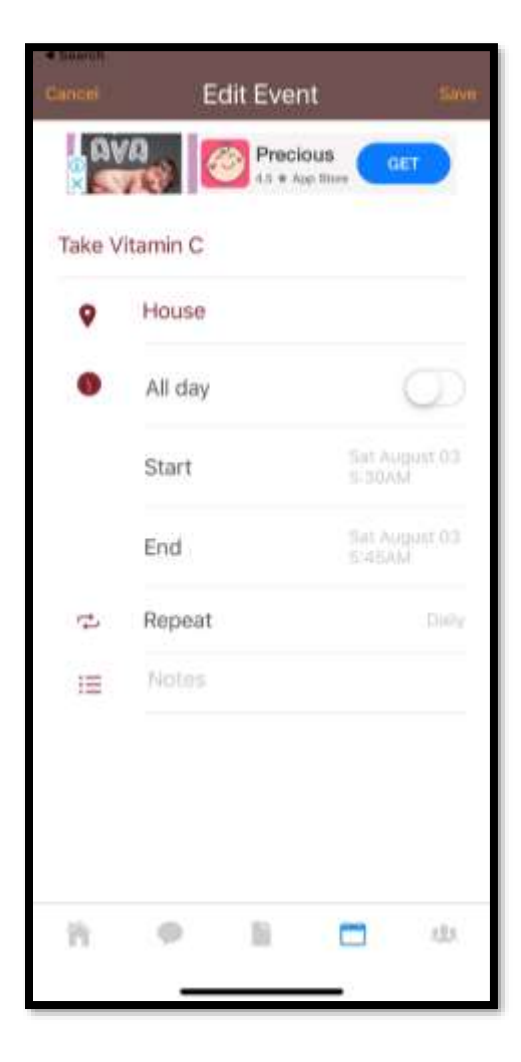

### <span id="page-16-0"></span>Calendar – Delete Event

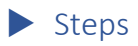

- 1. Tap on specific Event
- 2. Tap Delete Event button

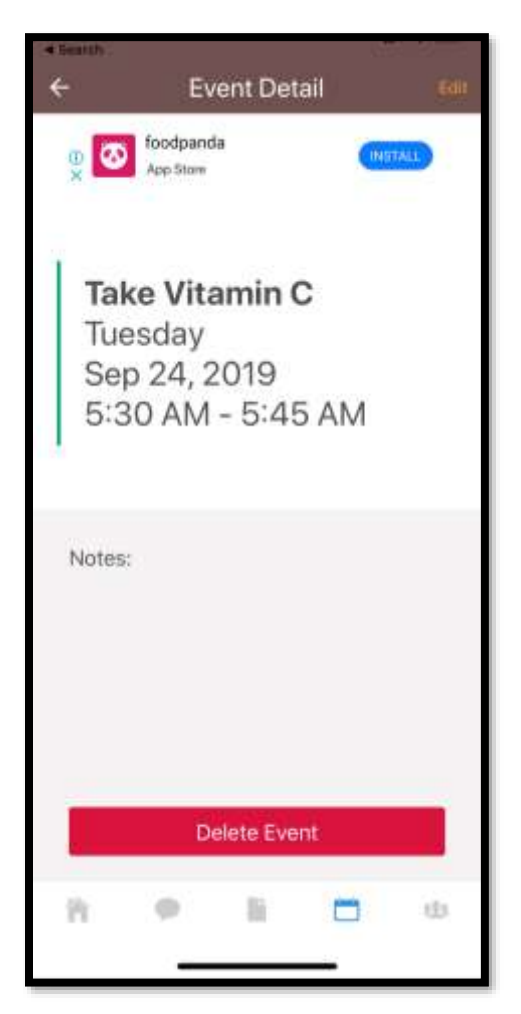

# <span id="page-17-0"></span>Contacts – Add Contacts

 $\blacktriangleright$  Steps

- 1. Tap on Add link
- 2. Search for the contact user wishes to add
- 3. Select Role

▶ Note 13: A collaborator on one household may be an Admin or Viewer on other households

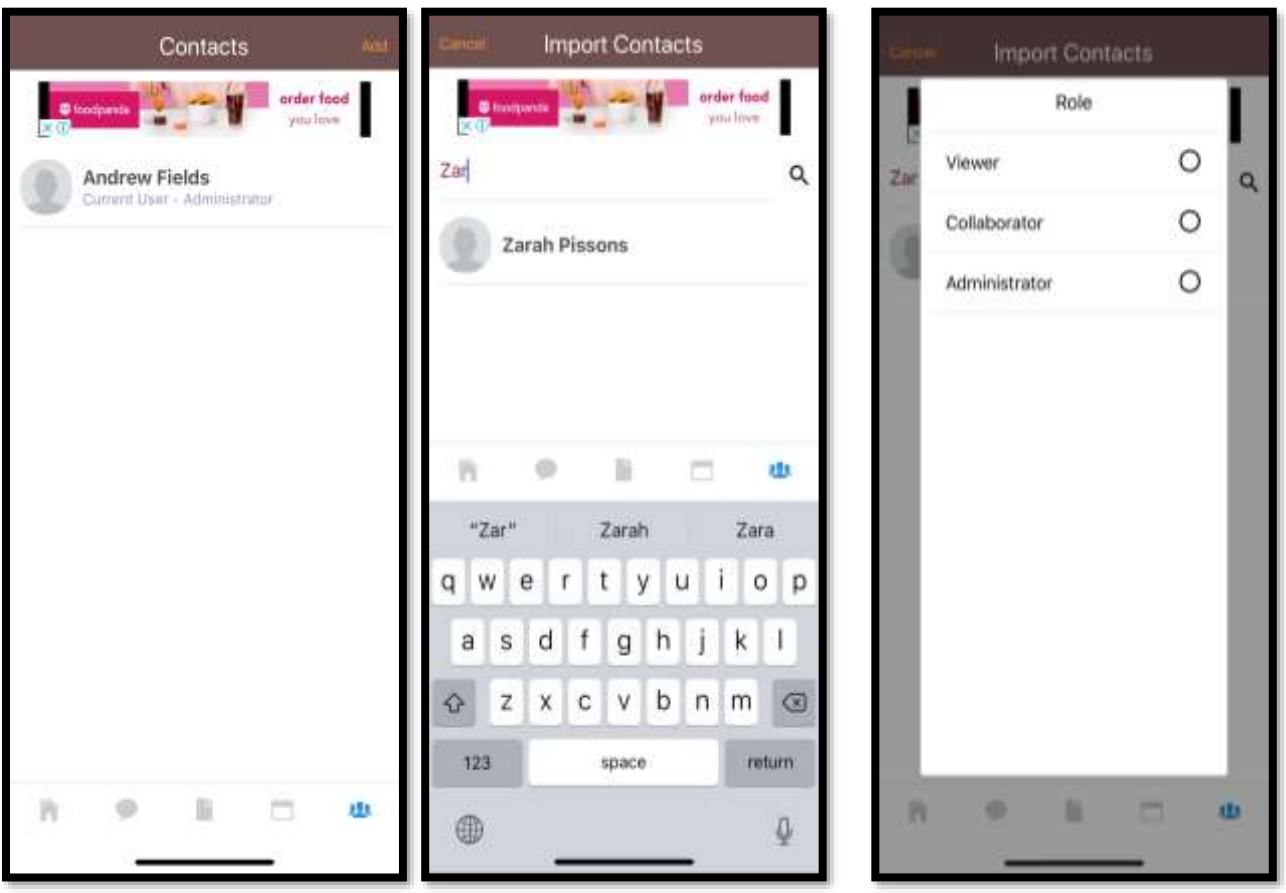

### <span id="page-18-0"></span>Contacts – Edit Contacts

 $\triangleright$  Note 14: An admin can update its own details, and other contacts' details

#### $\blacktriangleright$  Steps

- 1. Tap any contact
- 2. Make necessary update
- 3. Tap Save
- Note 15: An admin may freeze/ unfreeze contact.
- If a user's account is on-hold on a certain household, they may still log in to another household they're affiliated with

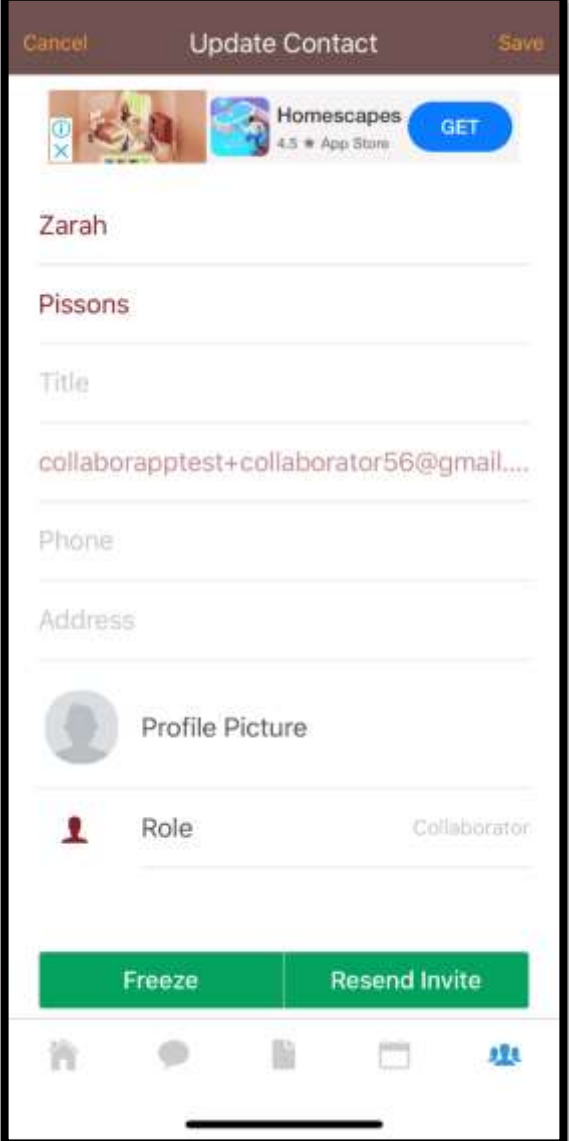

### <span id="page-19-0"></span>Multiroom Experience

- Note 15: User may log in to different households they're affiliated to. He may have a different role in each household
- Note 16: System will re-initialize and display Homescreen of another consumer once its name is tapped from the list
- $\blacktriangleright$  Steps
	- 1. Tap gear icon to view Settings
	- 2. Scroll down to list of other consumers
	- 3. Tap the name of consumer

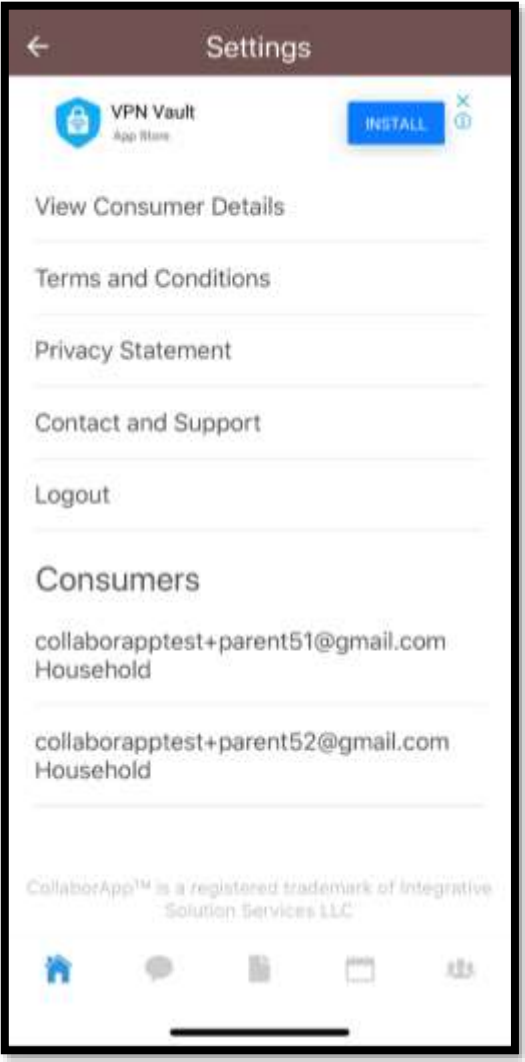